### elFinder

This is an optional file gallery manager for end users included in Tiki which allows managing files in Trackers and File Galleries, as a "Finder view", in the new drop-down box to select views in each File Galleries. ElFinder features enhanced drag and drop functionality.

# Drag & Drop in Tiki

#### 

elFinder is an open-source file manager for web, written in JavaScript using jQuery UI. As you can see its creation is inspired by simplicity and convenience of Finder program used in Mac OS X operating system.

#### Features

- All operations with files and folders on a remote server (copy, move,upload, create folder/file, rename, etc.)
- High performance server beckend and light client
- Background file upload with Drag & Drop support
- Standart methods of file/group selection using mouse or keyboard
- Rich context menu and toolbar
- List and Icons view
- Shortcuts
- Move/Copy files with Drag & Drop
- Archives create/extract (zip, rar, 7z, tar, gzip, bzip2)
- Preview for common file types
- Edit text files and resize images
- "Places" for your favorites
- Calculate directory sizes
- Thumbnails for image files
- Quicklook
- Easy to integrate with web editors (elRTE, CKEditor, TinyMCE)
- Flexible configuration of access rights, upload file types, user interface and other
- Extensibility

• Simple client-server API based on JSON

## How to use it

Once the feaure "elFinder" is enabled sitewide in the <mark>admin panel</mark> for File Galleries, then you will have the option to choose Finder view in each file gallery:

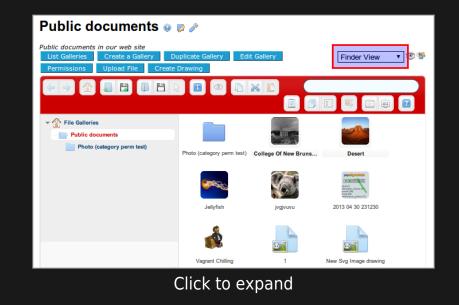

You will also be able to set the new "Finder view" as the default one per file gallery, through the interface to change the "display properties":

| Edit Gallery: Public documents 🛛 🦻 🥓 |                                                                                                    |
|--------------------------------------|----------------------------------------------------------------------------------------------------|
|                                      | List Galleries Duplicate Gallery Browse Gallery Permissions Upload File Create Drawing 38                                       |
|                                      | Save View inserted gallery                                                                                                    |
|                                      | Properties Display Properties No Tabs                                                                                           |
|                                      |                                                                                                    |
|                                      | Default sort order: Name                                                                                                    |
|                                      | Ascending                                                                                                    |
|                                      | O Descending                                                                                                    |
|                                      | Max description display 1024 Max rows per 24 size: page:                                                                        |
|                                      | Select which items to display when listing galleries:                                                                           |
|                                      | Explorer:                                                                                                    |
|                                      | Path:                                                                                                    |
|                                      |                                                                                                    |
|                                      | Slideshow: The checkbox is disabled because this preference is disabled globally. Please, enable the preference globally first. |
|                                      | Default View: Finder View                                                                                                    |
|                                      |                                                                                                    |
|                                      | Click to expand                                                                                                    |

The elFinder view allow you have many contextual actions if you right click with the mouse pointer on a file:

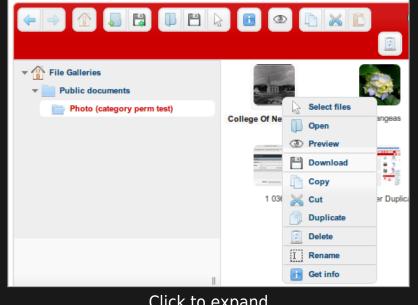

Click to expand

Moreover, you will be able to drag and drop files from one file gallery to others:

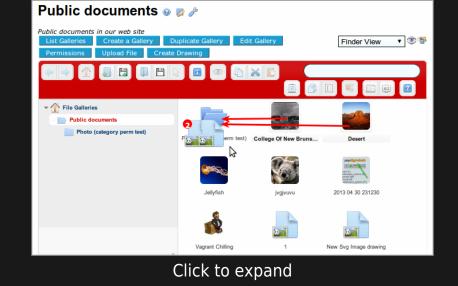

And you will be able also to drag some files from your local desktop in your own computer, and drop them inside the file gallery of your choice:

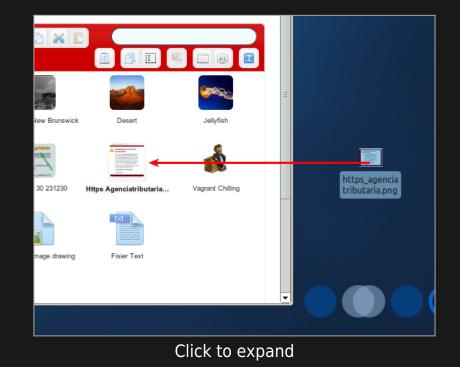

Last, you will be able to display files in a detailed view, sort them by many criteria, like by file types:

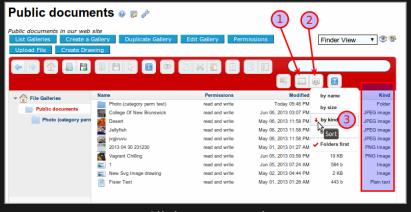

Click to expand

### Installation tips

1. If you want to be able to Browse for an existing file, instead of uploading a new file, when using the Files field in a tracker then you will need to install elFinder.

2. If when you first try to use elFinder you get the following two error messages in a pop-up box:

Invalid backend configuration Readable volumes not available

These errors probably mean that the 'root' gallery for the site is not #1 but some other number for some historic/site reworking reason. To check just hover over the top-level 'File Galleries' link in the breadcrumb list at the top of a normal File gallery listing to see which Id is being used. To fix this another record needs to be added to the tiki\_preferences table in the database - which needs to be done by direct/manual access to the database since there is not an admin panel option to do this (yet!). The new name to be inserted into the table is fgal\_root\_id and it should be set to whatever is the gallery Id of your site's File gallery root.

#### Links

- Support: http://elfinder.org
- http://github.com/Studio-42/elFinder/wiki